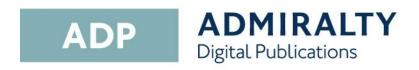

## **Activating ADP**

This guide will take you through the steps required to activate your ADP application. Before starting, you will need to have installed the ADP application on your PC.

## **Activating via internet**

 Double-click the ADP Licence Key Wizard desktop icon to open the 'Licence Key Wizard'.

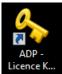

Click Next.

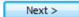

Enter the Start-Up key that was supplied by your ADMIRALTY Chart Agent into the field provided.

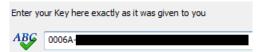

4. Click Next.

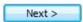

 A window will appear asking whether you would like to activate using a direct internet connection or by email.

Click **Activate over the internet** to select it.

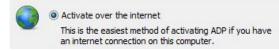

6. Click Next.

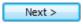

7. Your ADP application will be activated automatically over the internet.

You will now be able to launch the ADP applications and view your products.

## **Activating via email**

 Double-click the ADP Licence Key Wizard desktop icon to open the 'Licence Key Wizard'.

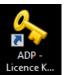

Click Next.

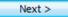

Enter the Start-Up key that was supplied by your ADMIRALTY Chart Agent into the field provided.

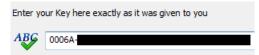

4. Click Next.

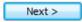

A window will appear asking whether you would like to activate using a direct internet connection or by email.

Click Request or add an Activation Key to select it.

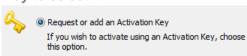

Click Next.

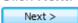

Click Request an Activation Key to select it.

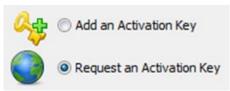

8. Click Next.

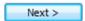

Select the PC you are activating by clicking MAIN or BACKUP.

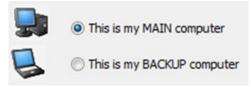

Click **Next** to request an activation key for the selected PC.

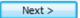

**11.** A window will appear asking how you want to receive your Activation Key.

Click Request your Activation Key directly by email.

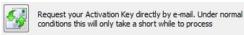

12. Click **Close** to exit the wizard.

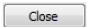

 When you receive the activation key, double-click the **Activation Licence Key Wizard** desktop icon.

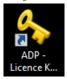

 Click Add an Activation Key to select it.

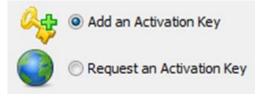

15. Click Next.

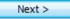

**16.** A message stating that activation has been successful will be displayed.

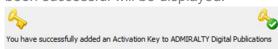

You will now be able to launch your ADP applications and view your products.